# Мастер-класс «Создание календаря на новый год»

Для создания календаря существуют различные специальные профессиональные программы. Мы же с Вами воспользуемся программой **Microsoft Publisher**, входящей в пакет Microsoft Office.

Запустите программу. Откроется окно программы. Я буду использовать **Microsoft Publisher 2010 (**рис. 1):

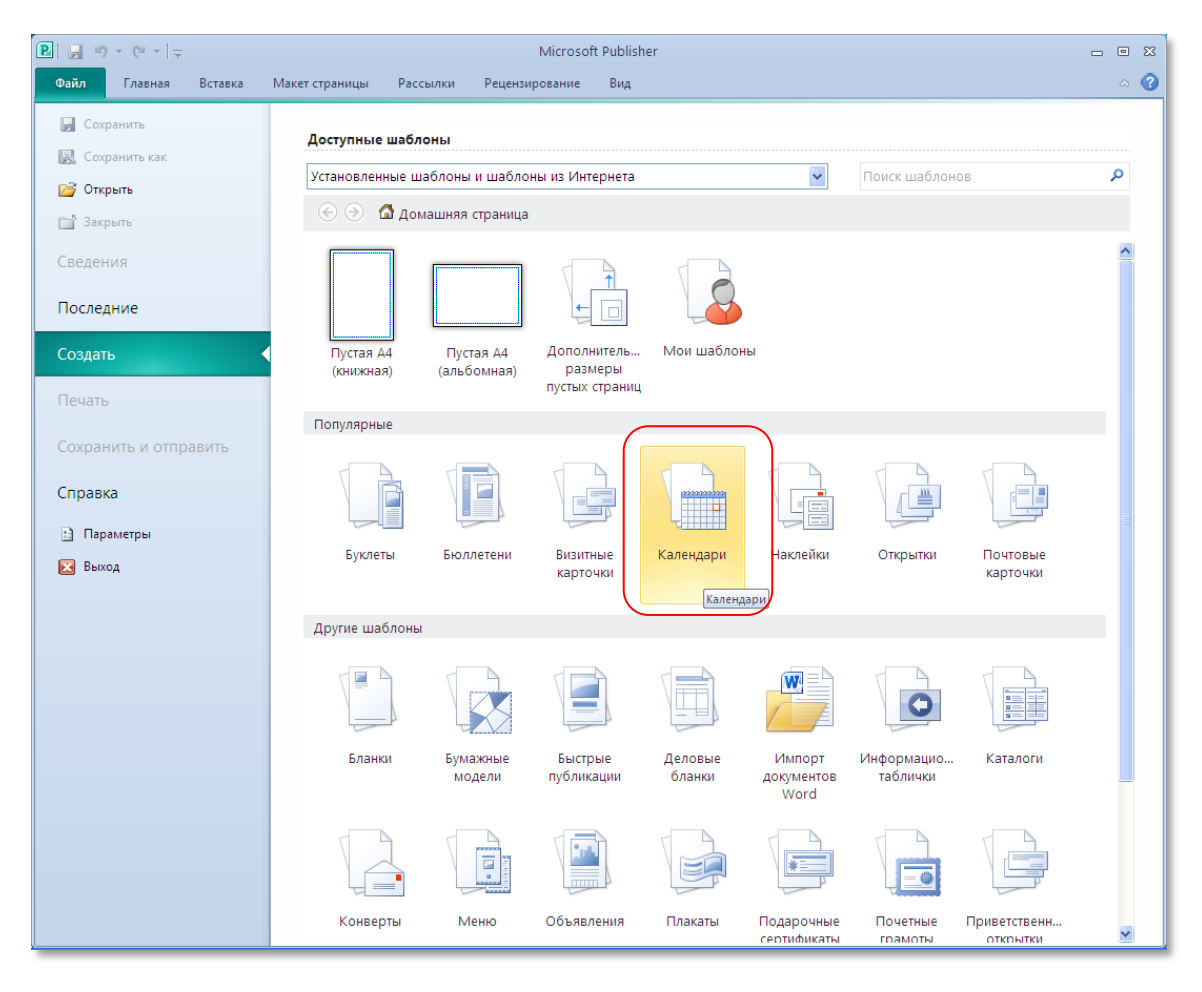

### **Рисунок 1**

Эта программа позволяет создавать различного рода публикации, например, буклеты, плакаты, объявления. Мы в школе в этой программе создаем газету.

Для создания календаря выбираем шаблон «Календари» (рис. 1).

Выберите ориентацию страницы (книжную или альбомную) и временной интервал (на каждый месяц отдельную страницу или на весь год одну страницу). Обратите внимание, что по умолчанию календарь создается на текущий год. Поэтому щелкните по кнопке «Даты в календаре…» и в открывшемся окне установите дату 2015 год (рис. 3).

# Образовательный портал «Мой университет» – www.moi-universitet.ru Визул-ЛАБ – www.moi-fotoalbom.ru

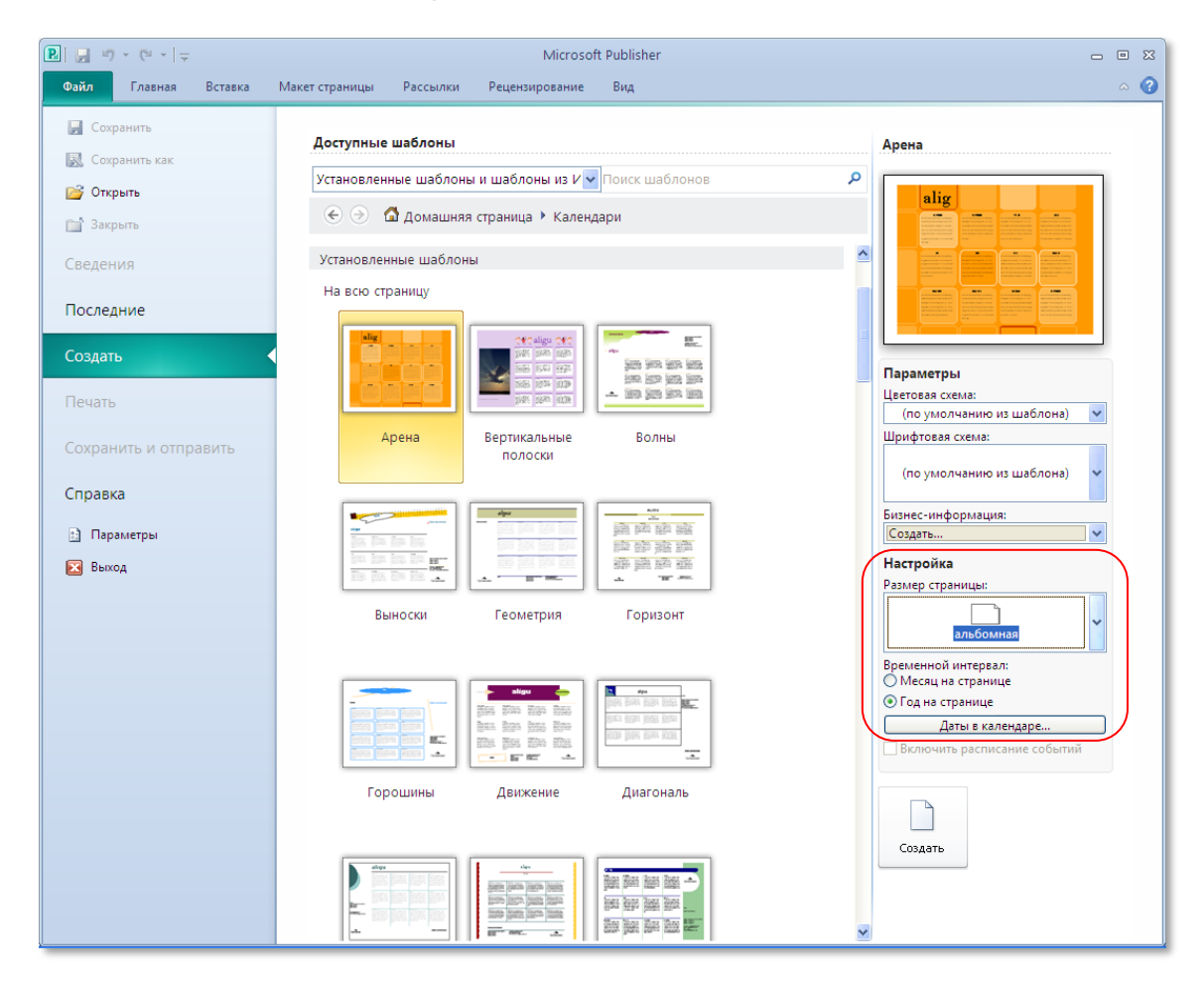

#### **Рисунок 2**

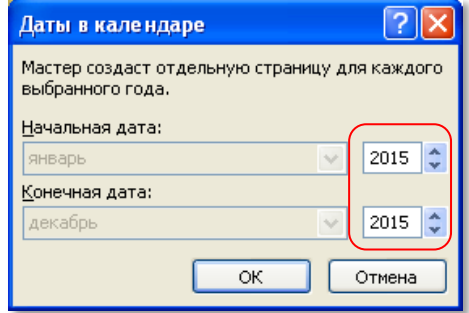

**Рисунок 3**

Выберите какой-либо шаблон календаря (рис. 4).

# Образовательный портал «Мой университет» – www.moi-universitet.ru Визул-ЛАБ – www.moi-fotoalbom.ru

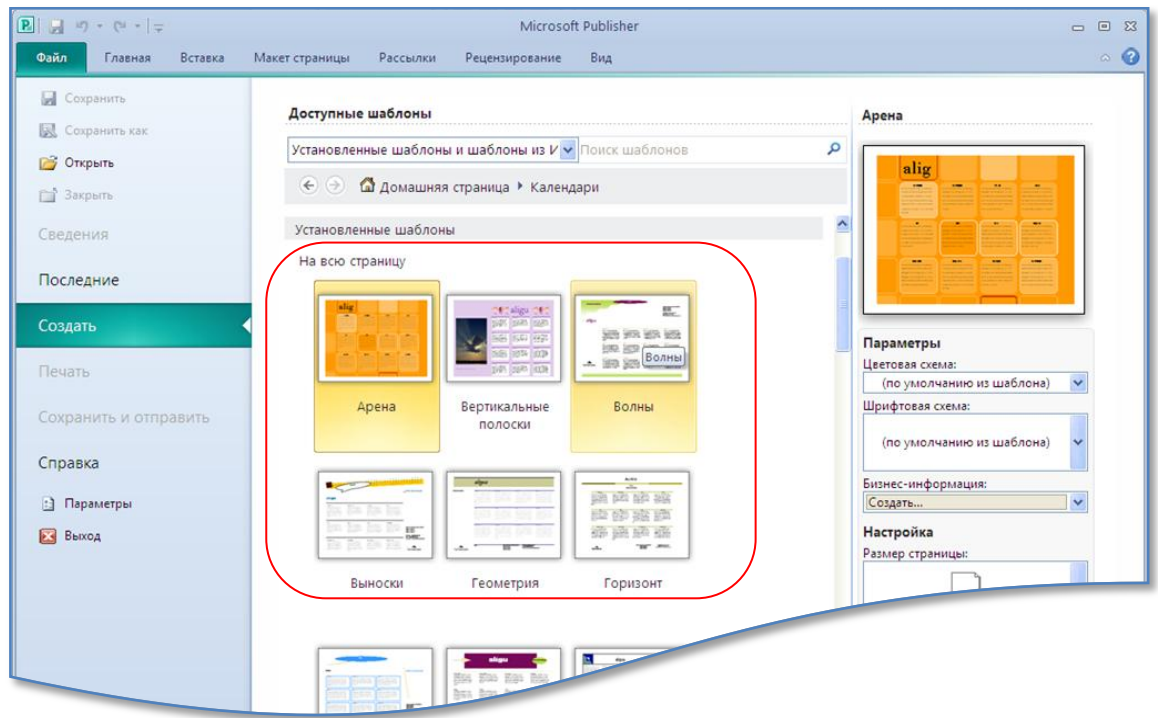

**Рисунок 4**

Дождитесь, когда автоматически создастся файл с публикацией (рис. 5).

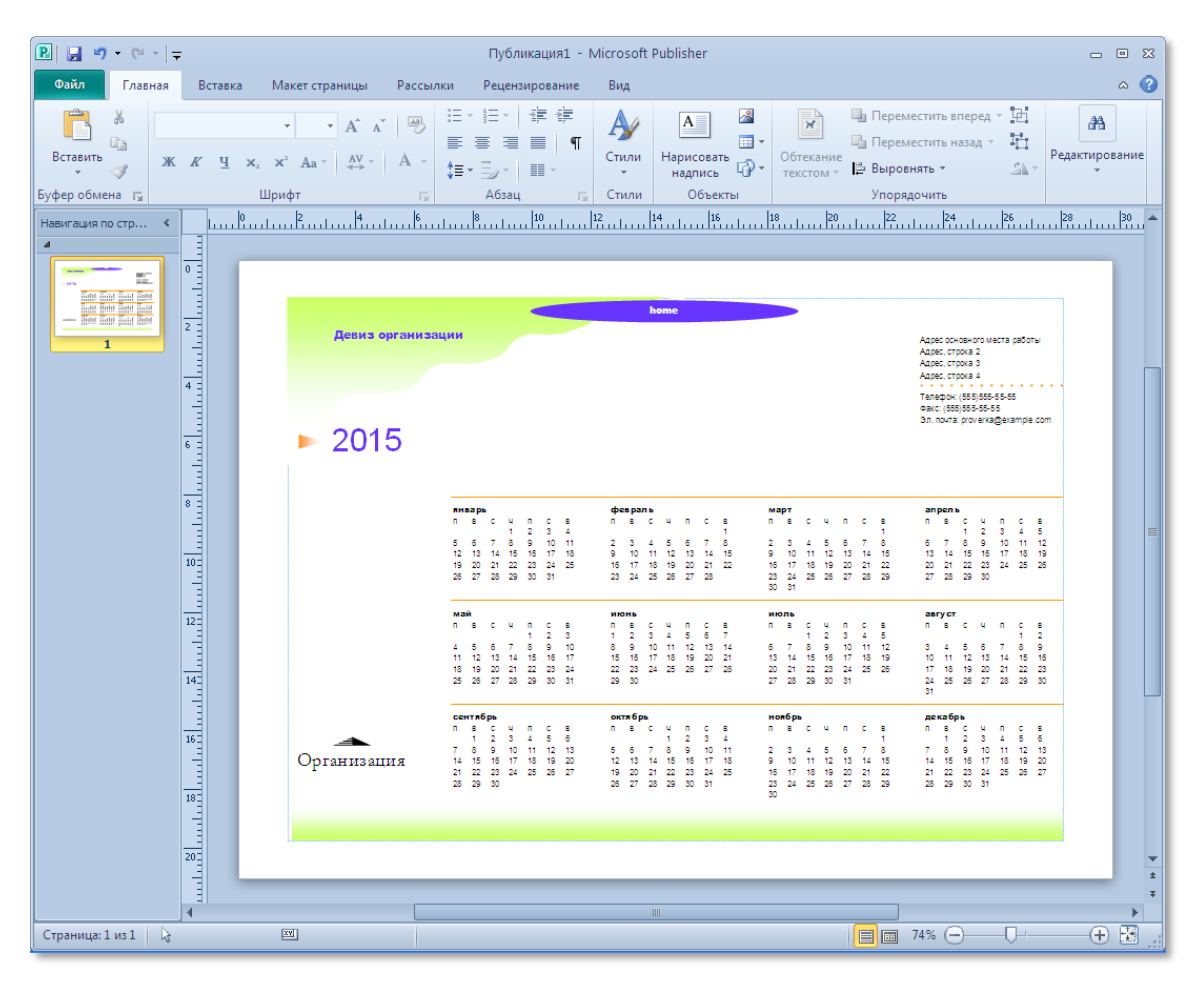

Если выбранный шаблон Вам не понравился, на вкладке **Макет страницы** щелкните по кнопке **Шаблон** и выберите команду **Изменить шаблон** (рис. 6).

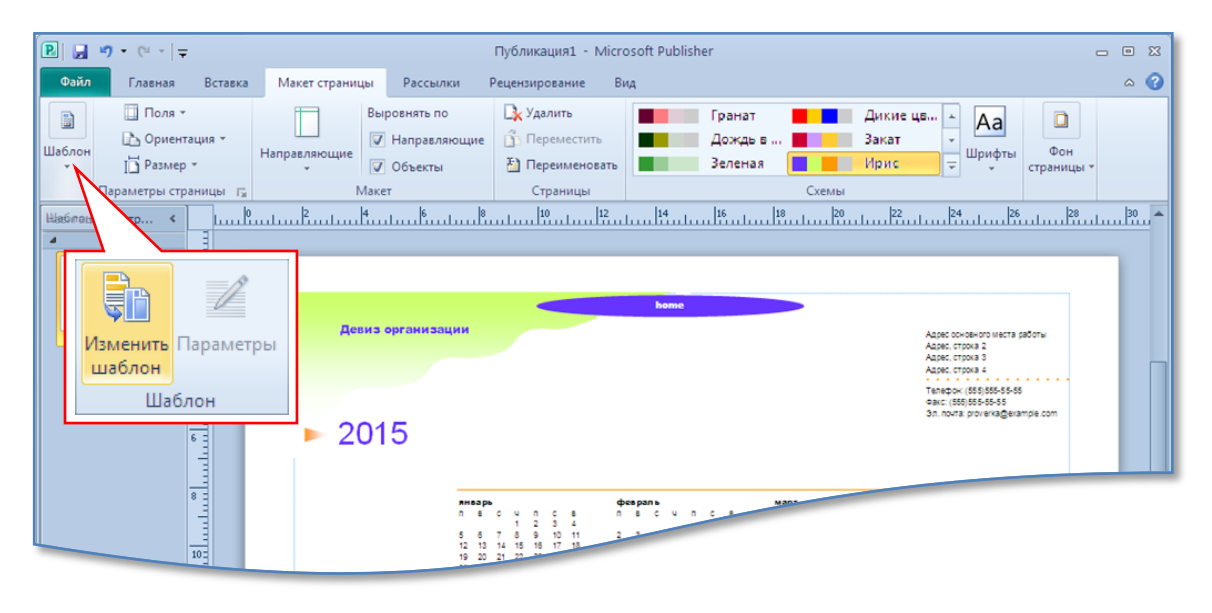

**Рисунок 6**

Для изменения цветовой схемы откройте вкладку **Макет** и выберите понравившуюся цветовую схему (рис. 7):

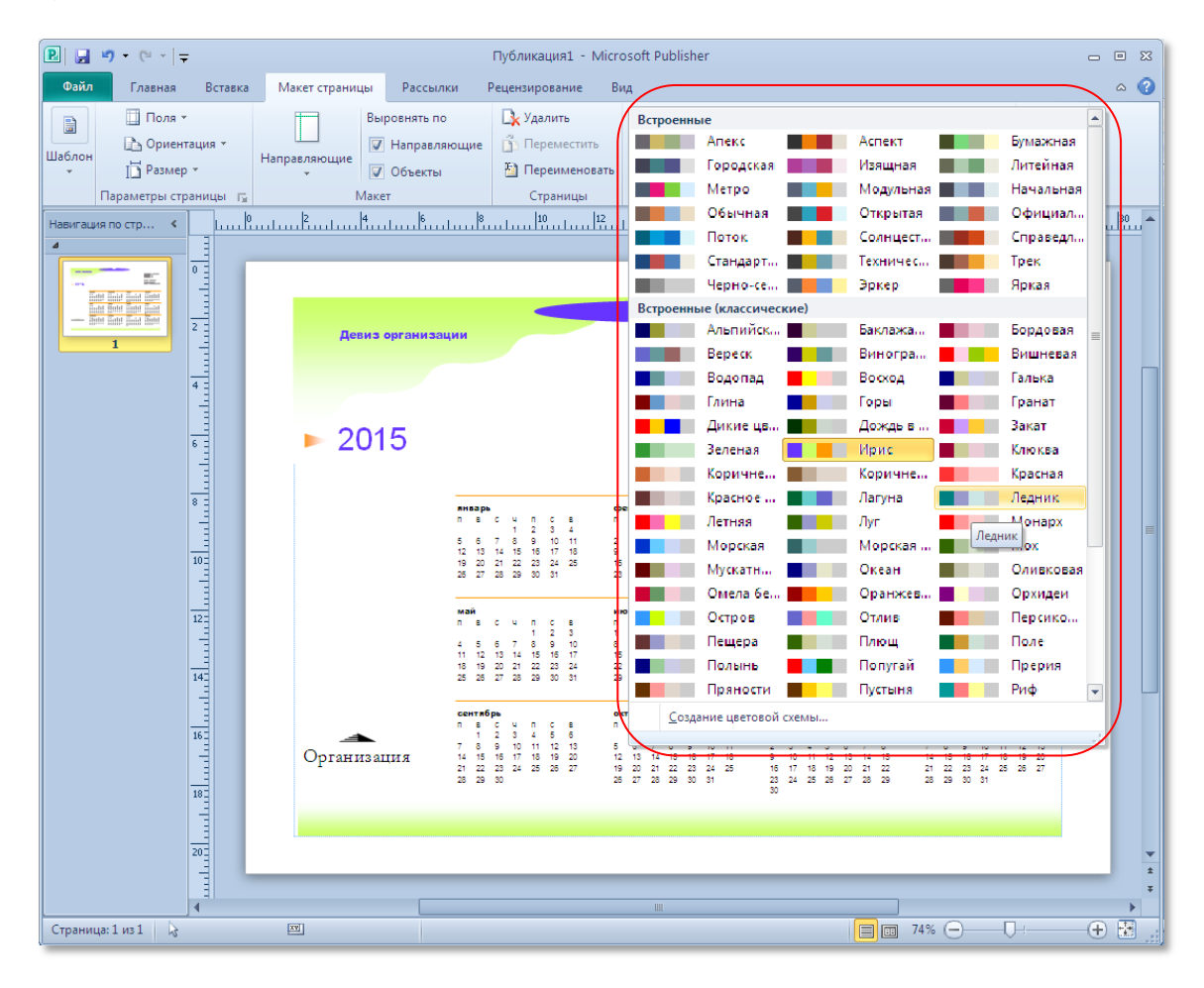

**Рисунок 7**

Удалите ненужные для Вас макеты (название организации и т.д.). Для вставки изображения на вкладке **Вставка** в группе **Иллюстрации** выберите команду **Рисунок**. В открывшемся окне выберите нужное изображение (рис. 8):

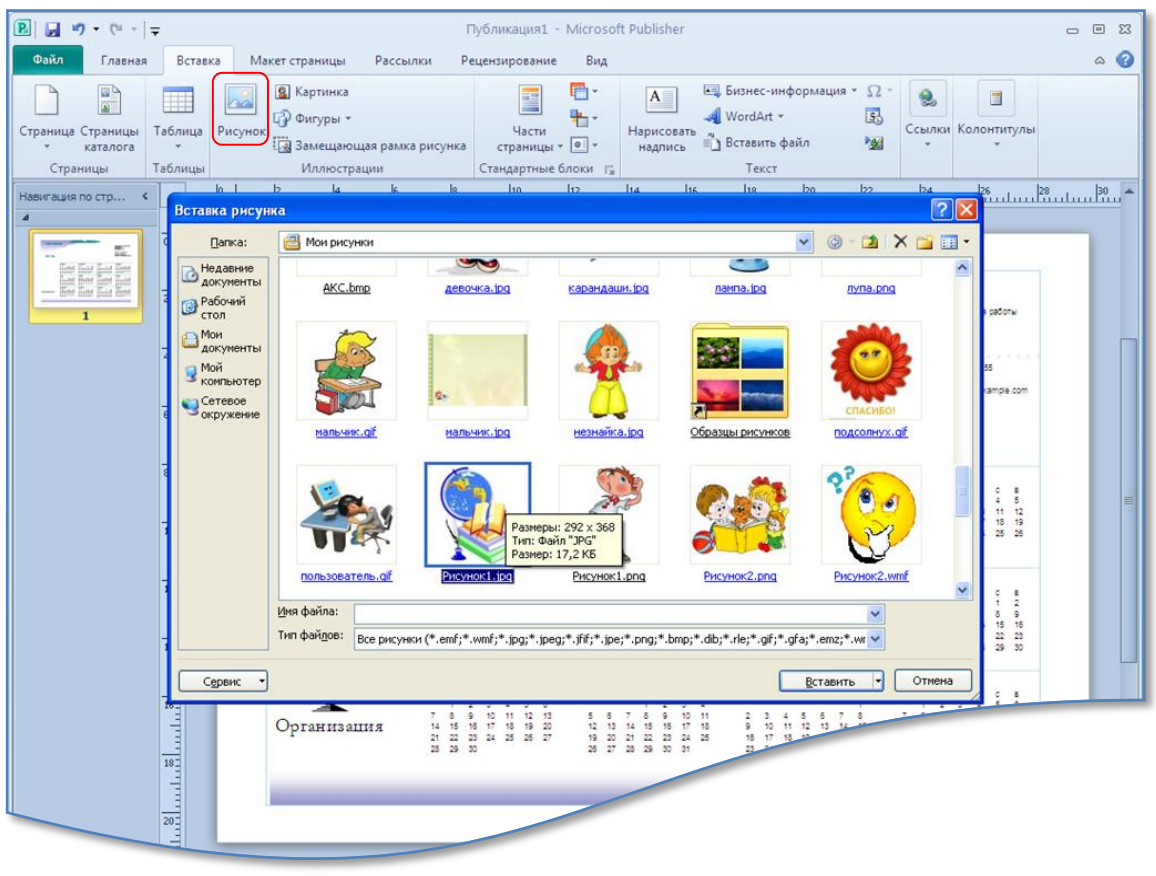

**Рисунок 8**

Второй способ – использование команды **Картинка**. После щелчка по этой команде откроется область задач, в которой в строке ввода наберите ключевое слово и выберите типы объектов (рис. 9):

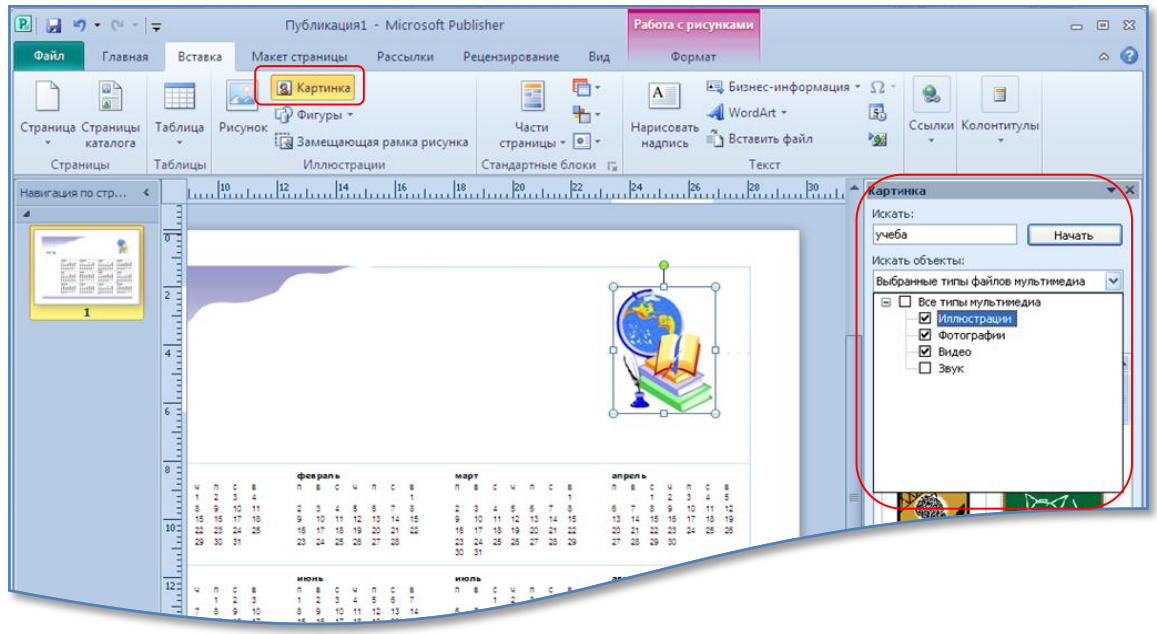

Для вставки картинки либо щелкните по изображению, либо выберите команду **Вставить** (рис. 10):

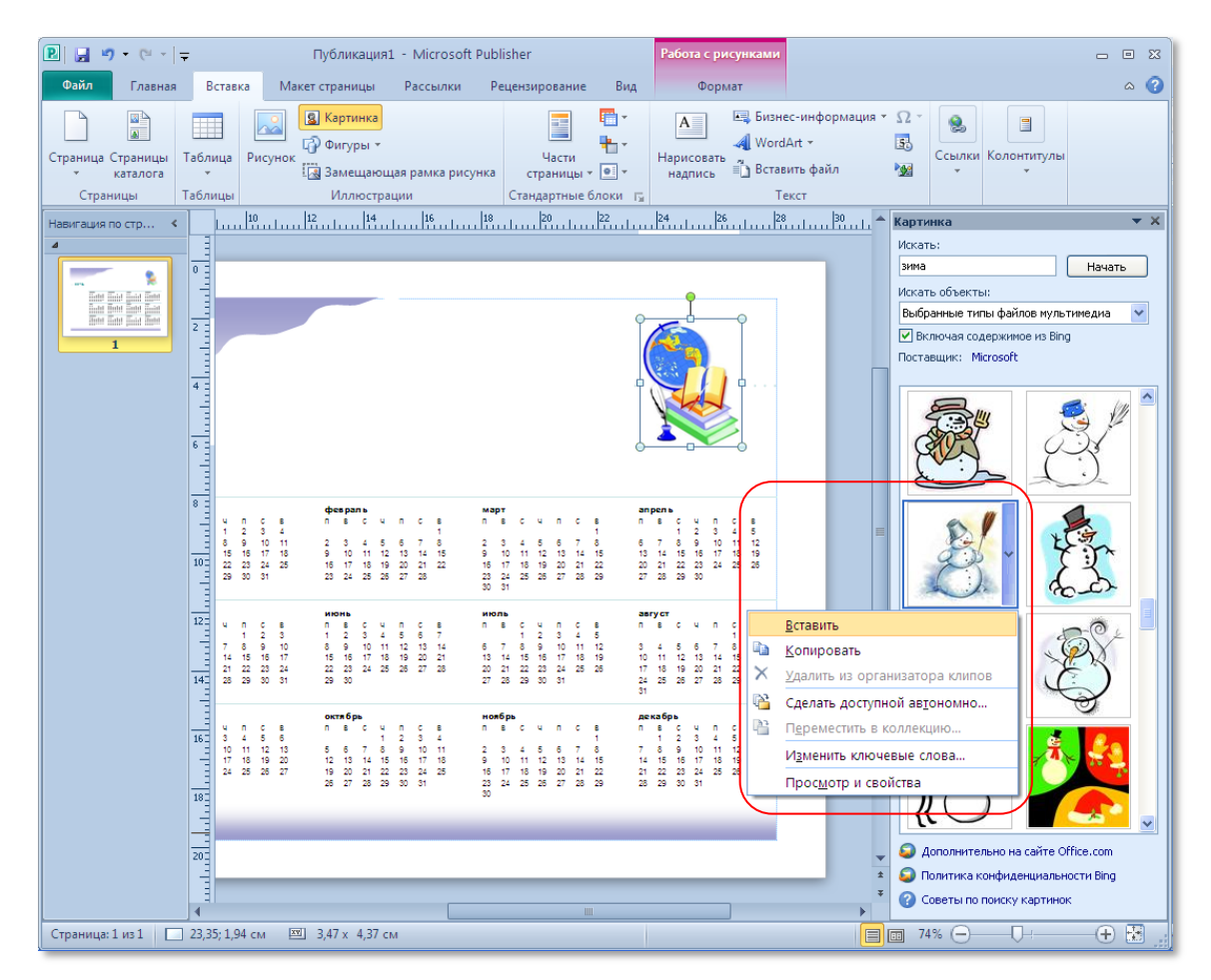

**Рисунок 10**

Обратите внимание на команды **Переместить назад**, **На задний план**, **Переместить вперед**, **На передний план**, находящиеся в группе **Упорядочить** на вкладке **Формат** (рис. 11):

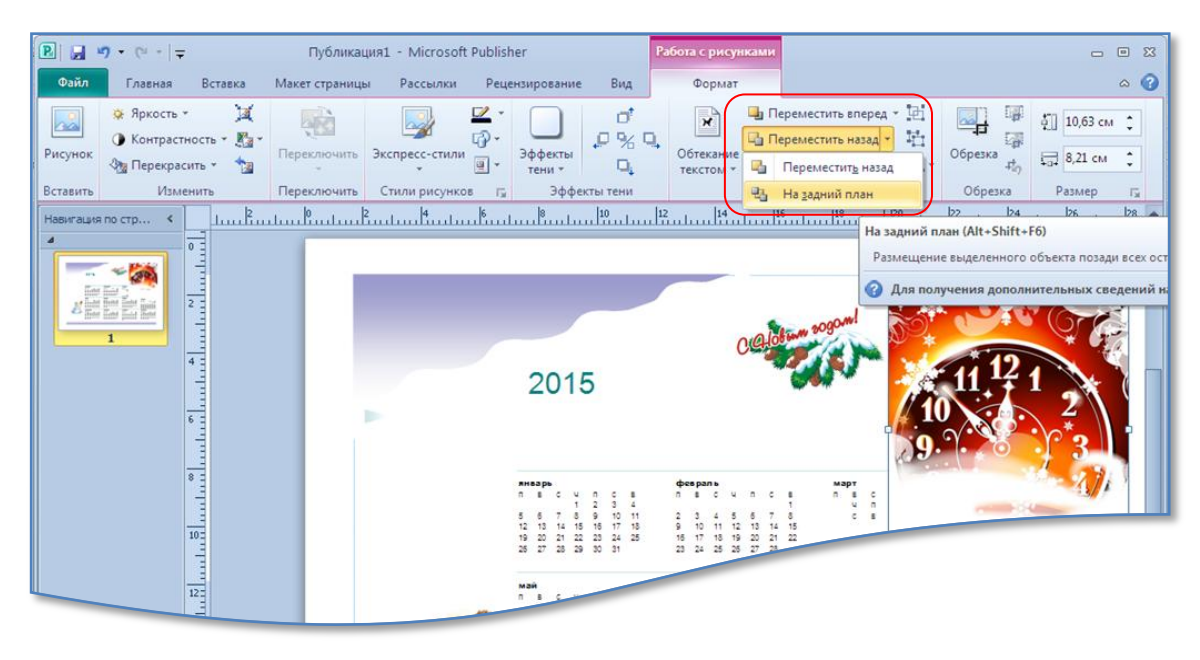

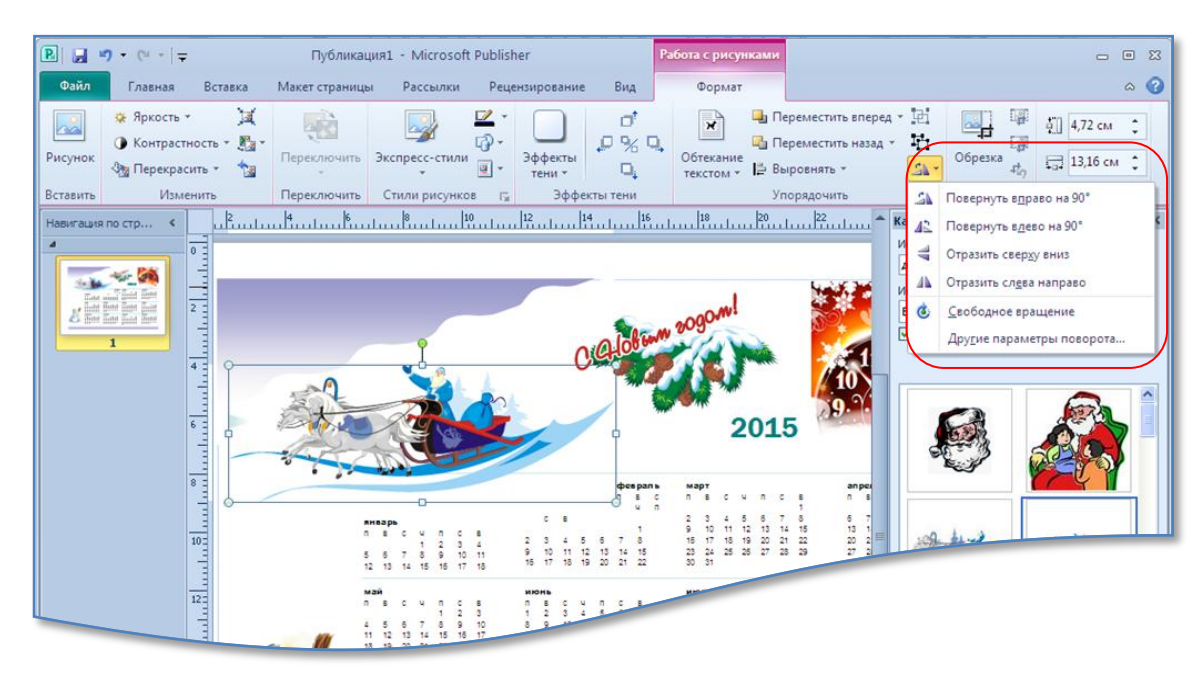

Вы можете повернуть, развернуть рисунок, например, слева направо (рис. 12):

#### **Рисунок 12**

Для создания подложки используйте команду **Перекрасить** (темные/светлые варианты) в группе **Изменить** на вкладке **Формат** (изображении при этом должно быть выделено):

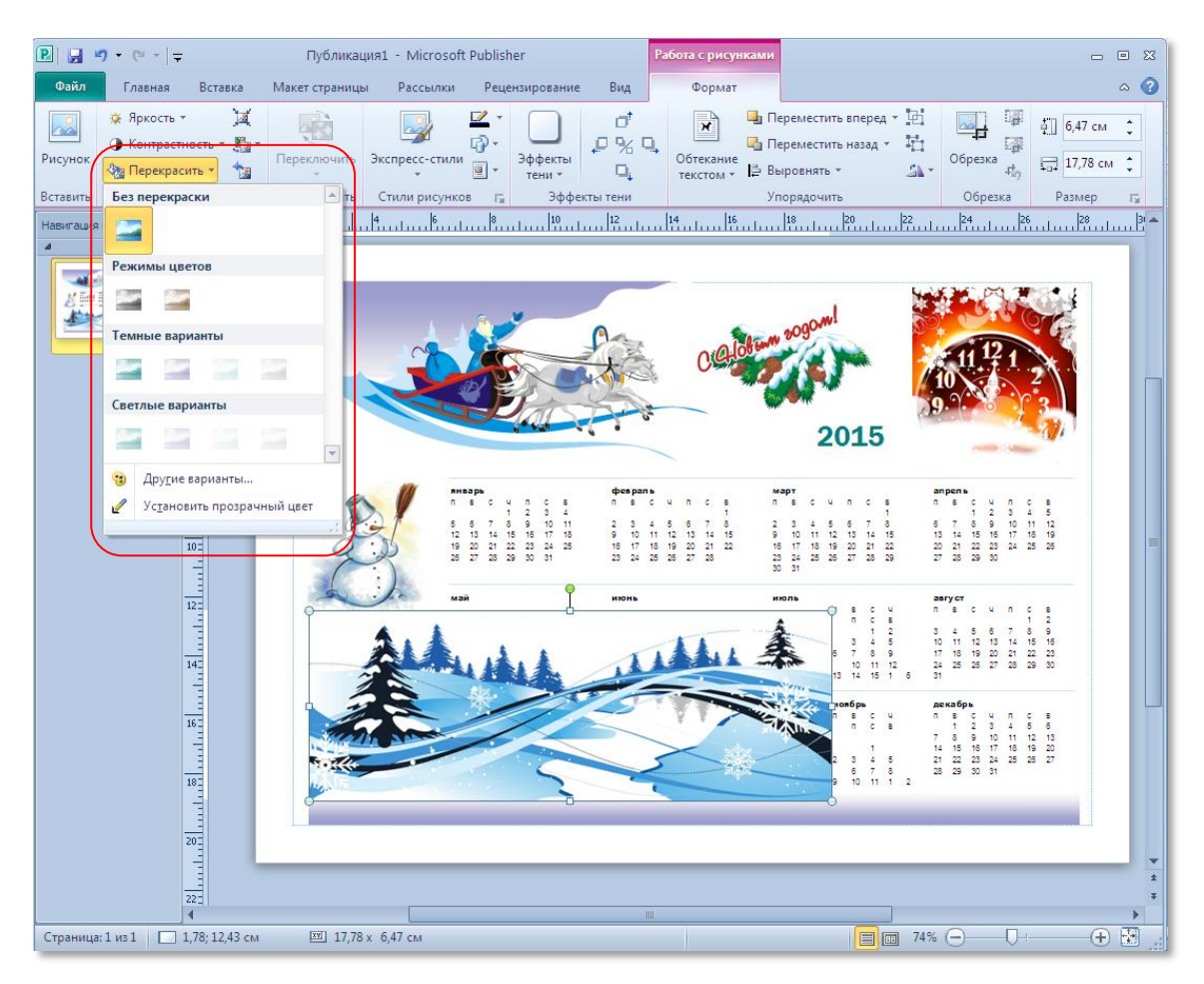

Не забудьте затем изображение поместить на задний план/назад.

Чтобы сетка с датами стала прозрачной, выберите команду **Нет заливки** (рис. 14):

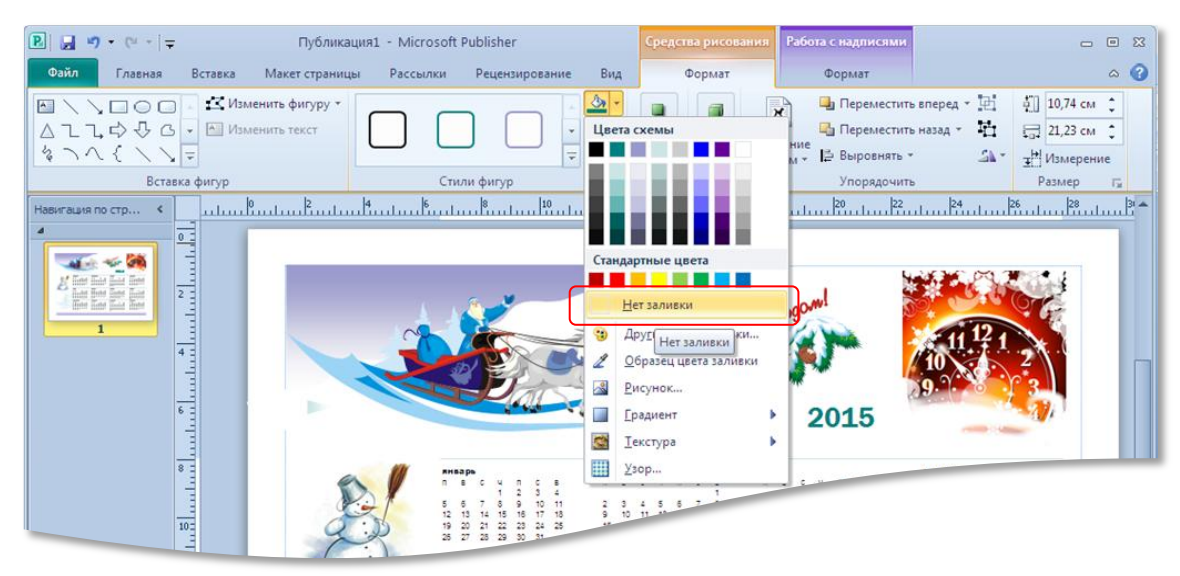

**Рисунок 14**

Еще одно замечание – если Вы будете менять сетку с датами или менять размер шрифта, проверьте наличие всех дней, они могут «спрятаться».

Окончательный вариант моего календаря получился такой:

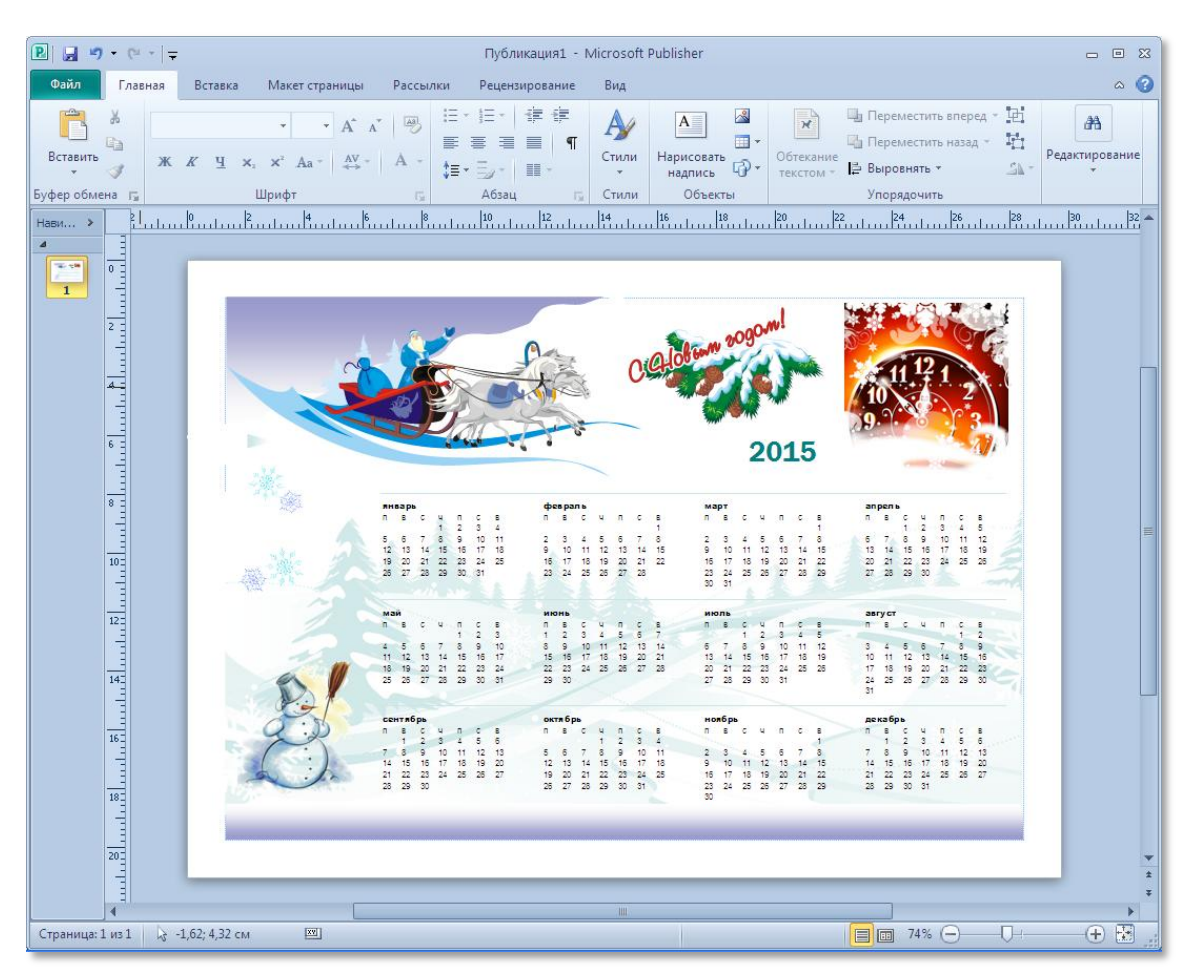

Проверьте свой макет. Для этого щелкните по вкладке **Файл** → **Сведения** → **Выполнить проверку макета** (рис. 16):

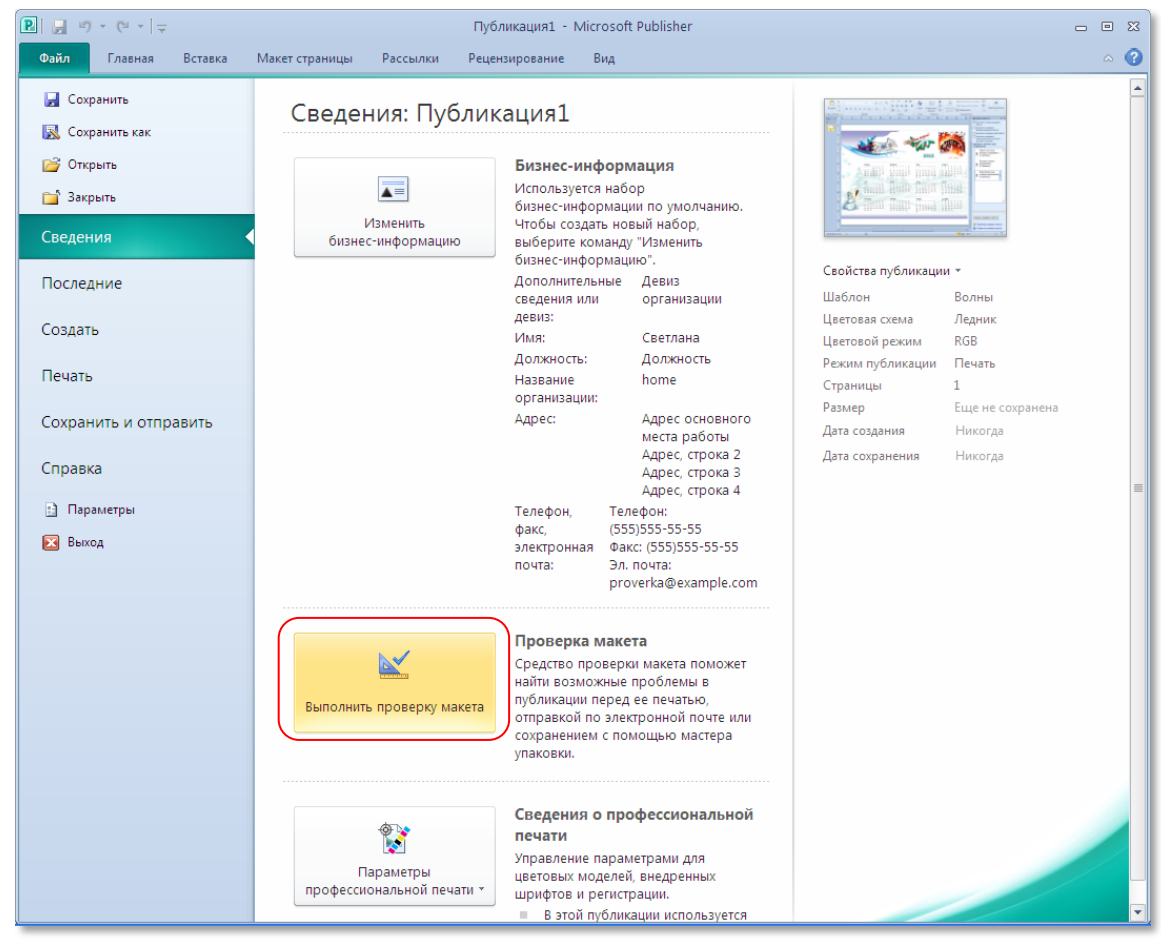

**Рисунок 16**

В области задач перейдите к тому элементу, который нужно изменить (рис. 17) и поработайте с этим объектом:

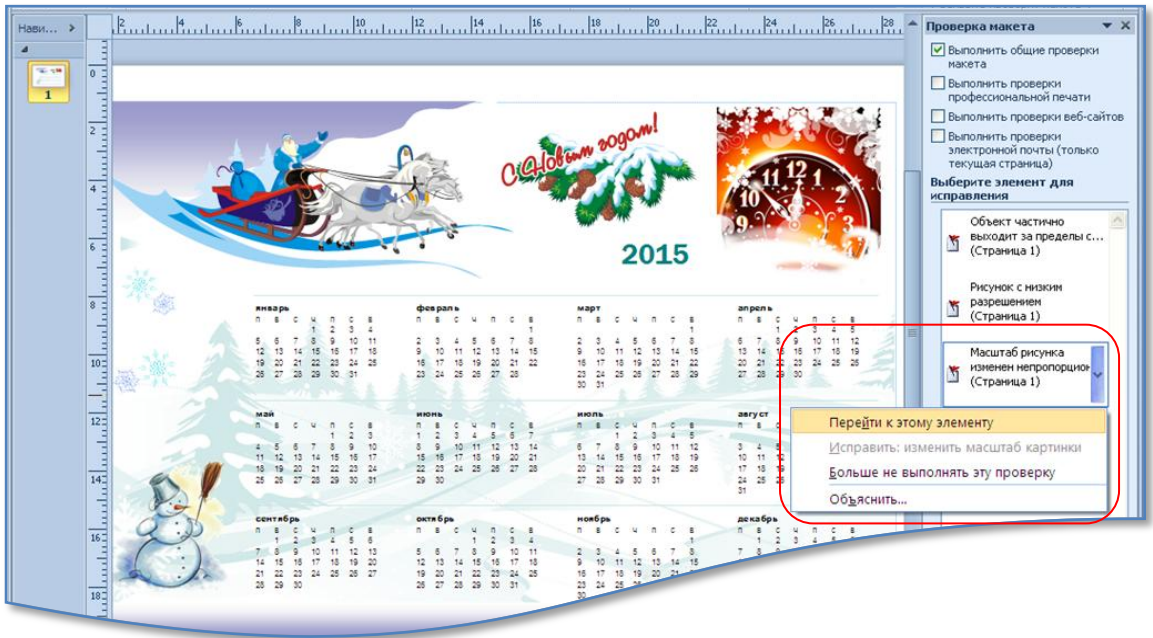

Для печати необходимо задать **Параметры профессиональной печати** → **Выбор цветовой модели**:

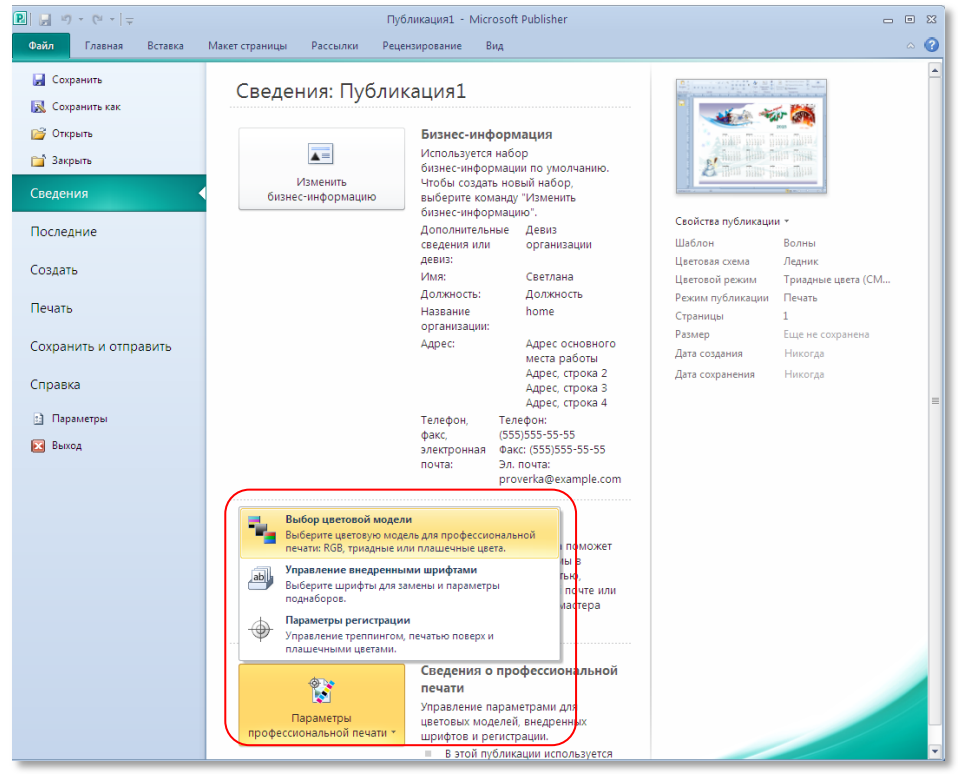

#### **Рисунок 18**

Дело в том, что цветовые модели изображения на компьютере и напечатанного на принтере могут отличаться. На компьютере, как правило, используется модель RGB, а на принтере – модель CMYK. Мы не будем вдаваться в отличия этих моделей. Для профессиональной печати выберите модель CMYK (рис. 19). Если Вам это непринципиально, оставьте, как есть.

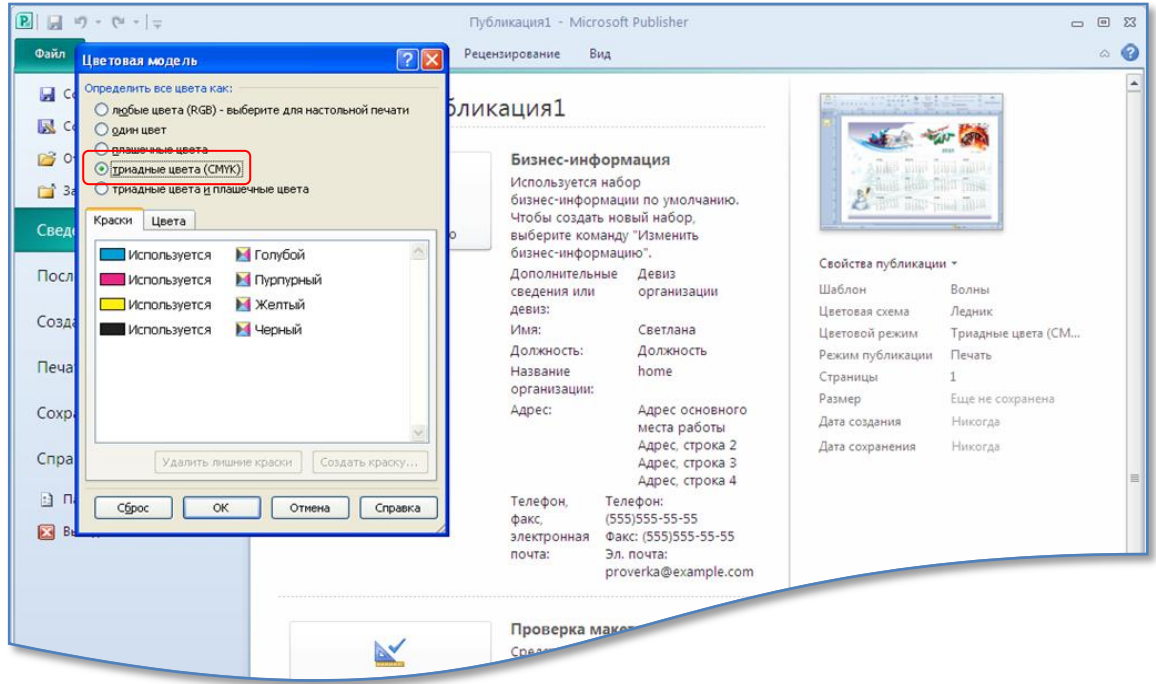

Для сохранения публикации выберите команду **Файл** → **Сохранить**/**Сохранить как…** (по умолчанию расширение файла задается pub):

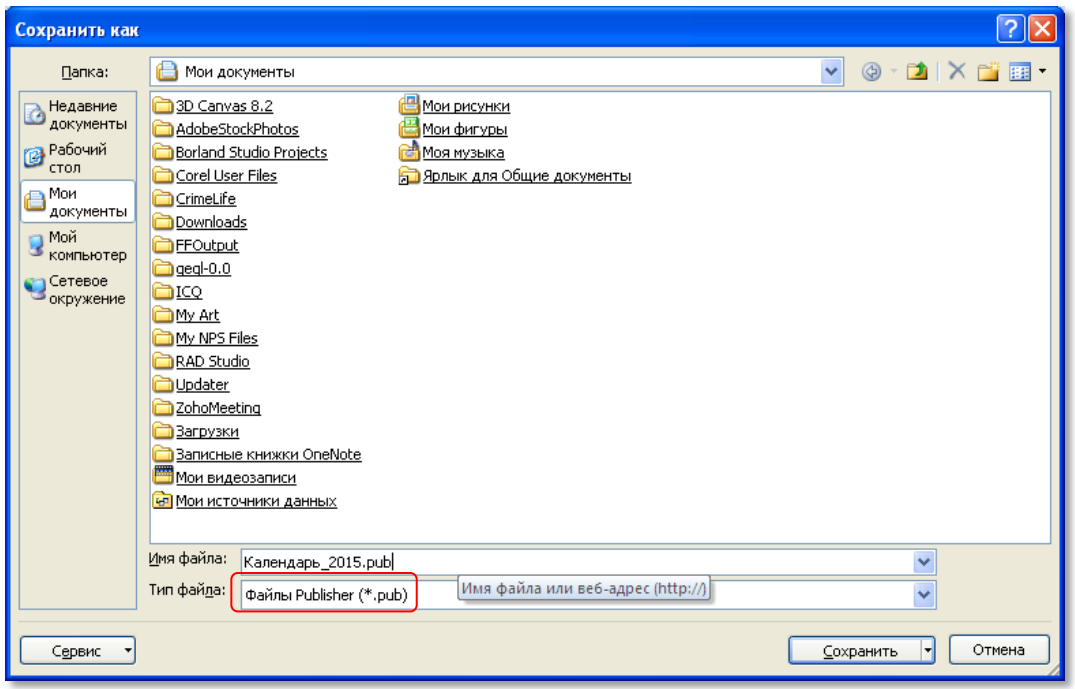

### **Рисунок 20**

Осталось календарь распечатать. Если у Вас дома нет цветного принтера, и Вы пойдете распечатывать, например, в магазин фототоваров, то лучше сохранить в других форматах (не факт, что в магазине на компьютере будет установлена программа MS Publisher). Поэтому выберите команду **Файл** → **Сохранить как…** и тип файла pdf (рис. 21) или jpg (рис. 22):

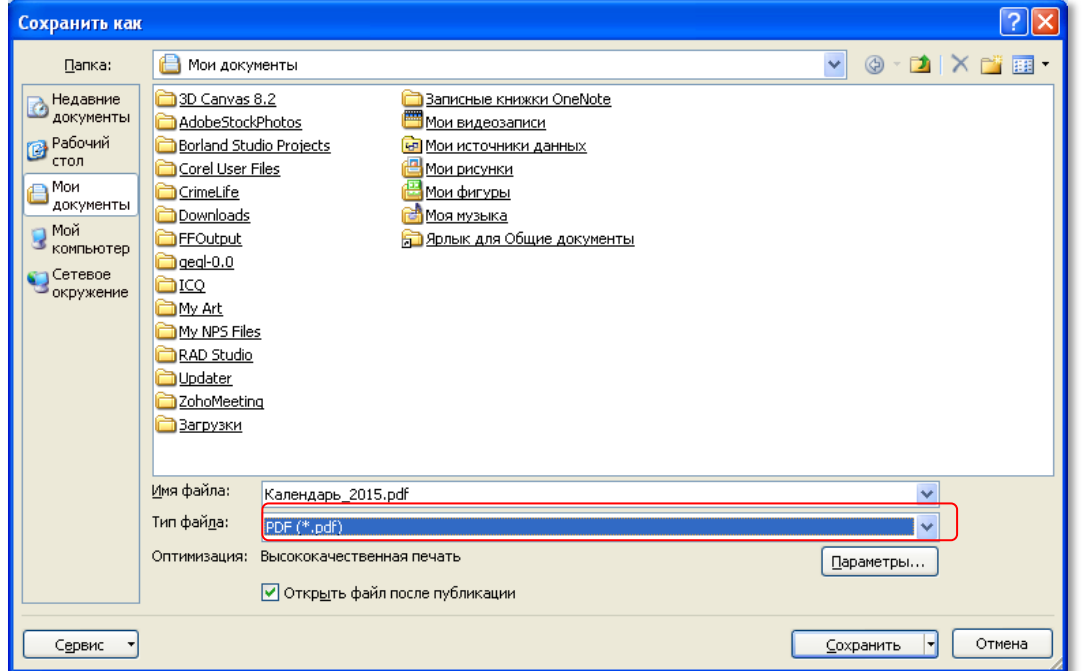

Образовательный портал «Мой университет» – www.moi-universitet.ru Визул-ЛАБ – www.moi-fotoalbom.ru

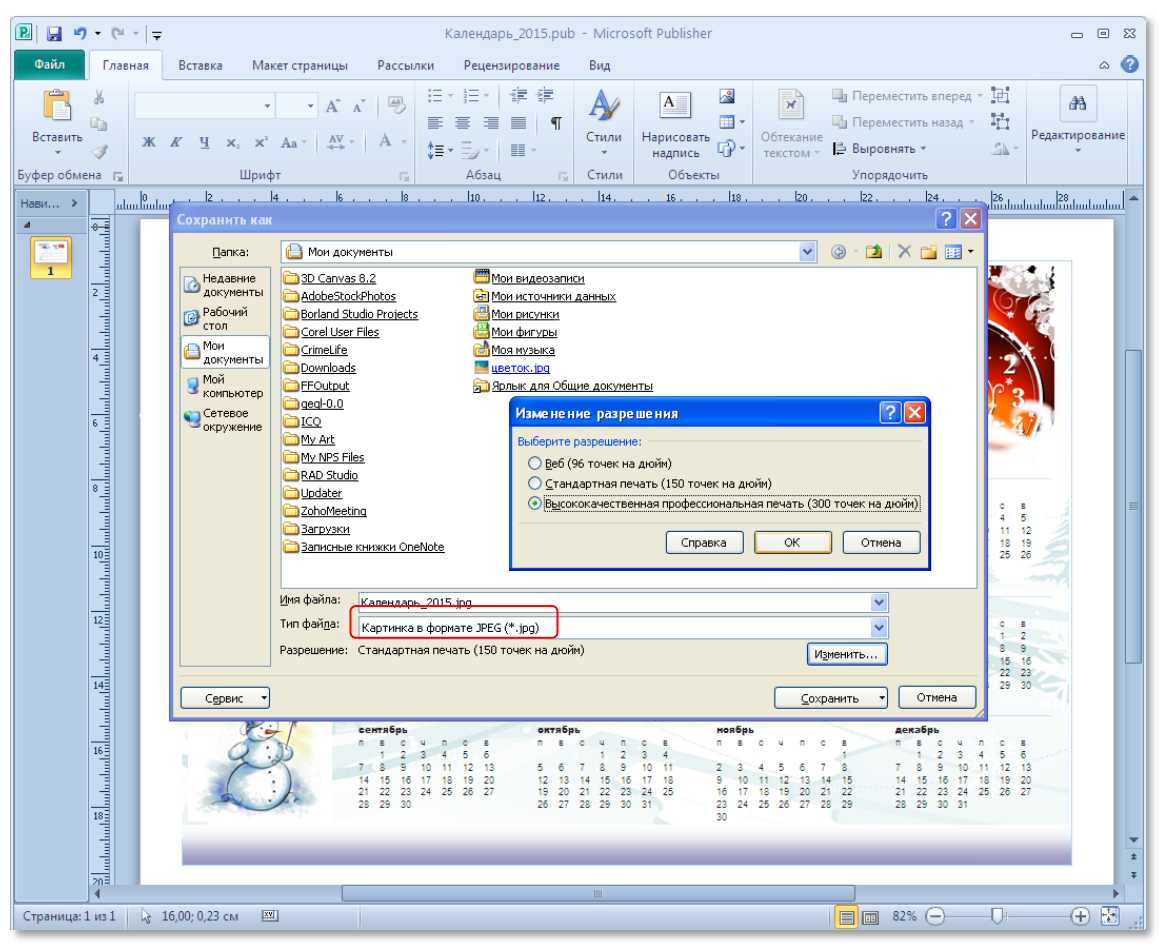

**Рисунок 22**

Ваш календарь станет отличным подарком для родных и друзей.

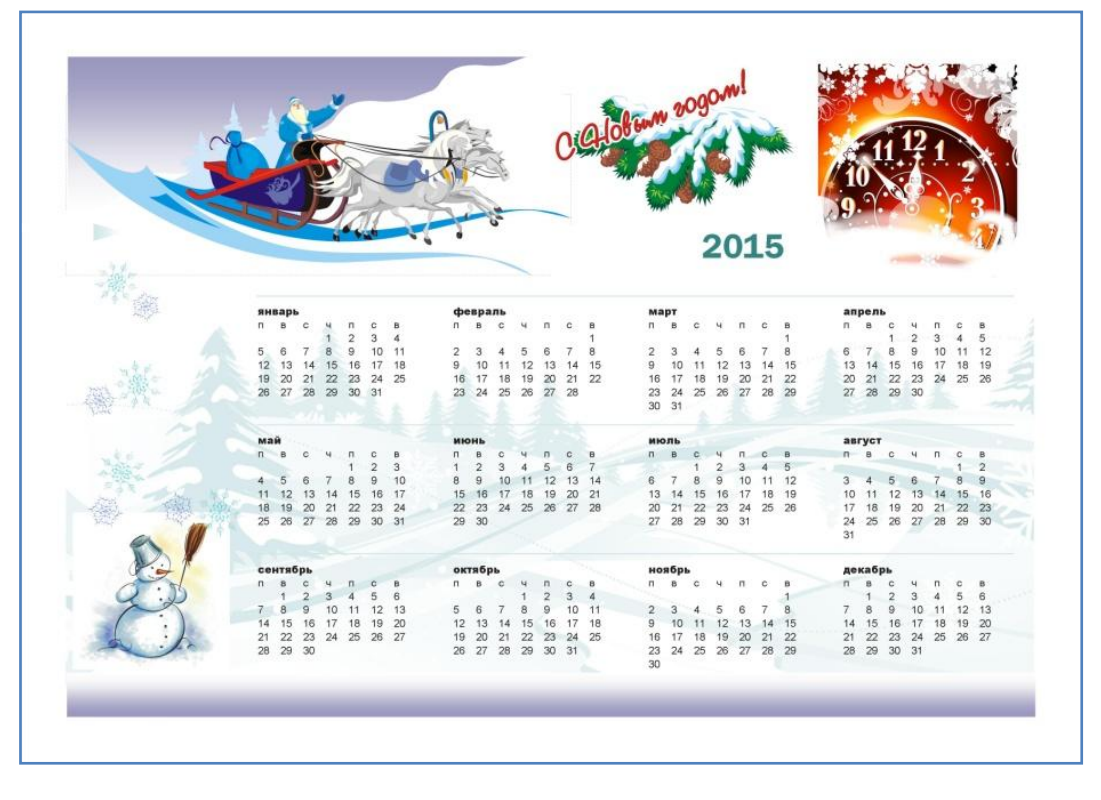

# **Поздравляю Вас с наступающим Новым годом!**